## Das Konzept der Bibliotheken

Eine Bibliothek ist zunächst einem Ordner sehr ähnlich. Sie ist an sich auch nicht anderes als ein Container für Ordner und Dateien. Im Gegensatz zu einem Ordner kann eine Bibliothek aber Dateien beinhalten, die an mehreren und unterschiedlichen Speicherorten, z.B. in mehreren beliebigen Ordnern auf Ihrem Computer und dem Netzwerk, gespeichert sind.

Sie können eine Bibliothek verwenden, um alle Dateien anzuzeigen, die ein gemeinsames allgemeines Merkmal haben, z.B. alle Textdokumente oder Musikdateien, unabhängig davon, wo diese Dateien gespeichert sind. Schließlich ist es im Konzept der Bibliotheken gleichgültig, wo die jeweilige Datei gespeichert ist.

Sie können eine Bibliothek als eine Art Sammelcontainer betrachten, der es Ihnen ermöglicht, sich Dateien

- nach bestimmten Kriterien
- aus den unterschiedlichsten Speicherorten  $\blacksquare$
- dynamisch und damit flexibel

anzeigen bzw. auflisten zu lassen.

**E**<br>EB Zürich

Ähnlich wie die in diesem Kapitel bereits vorgestellten gespeicherten Suchen enthält die Bibliothek d Dateien nicht direkt, sondern lediglich eine Art Zeiger auf die gesuchten Dateieigenschaften in anderen vo definierten realen Ordnern. Beispielsweise können Sie, wenn Sie Ihre Musikdateien auf mehreren Ordne auf Ihrer Festplatte und auf einem externen Laufwerk gespeichert haben, auf alle Ihre Musikdateien gleic zeitig mithilfe der vordefinierten Bibliothek Musik zugreifen.

Standardmäßig gibt es bereits vier vordefinierte Bibliotheken: Bilder, Dokumente, Musik und Videos.

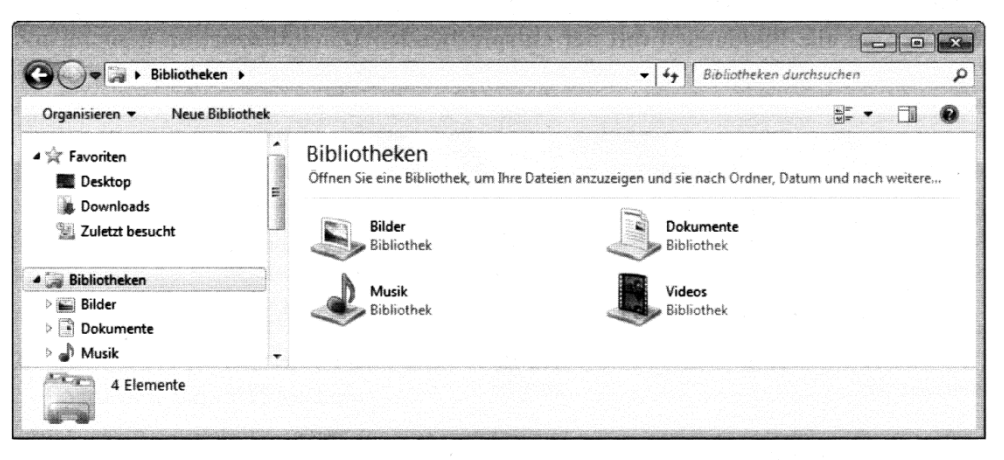

Abbildung 2.28 Die Darstellung der Bibliotheken im Windows-Explorer

Beim Öffnen einer Bibliothek erhalten Sie zunächst einen Überblick über die Ordner, die quasi für d Inhalt der Bibliothek durchsucht werden und damit für den angezeigten Inhalt der Bibliothek verantwortli sind. Standardinhalt der bereits vorgegeben Bibliotheken sind der Benutzerordner, also die ehemaligen Eig nen Dateien und die Öffentlichen Ordner.

| Organisieren v                                  | Freigeben für v                               | Diashow                                       | <b>Brennen</b>                          | Neuer Ordner            |                                     |                       |                                      | 墨,                                       | 同                                       |
|-------------------------------------------------|-----------------------------------------------|-----------------------------------------------|-----------------------------------------|-------------------------|-------------------------------------|-----------------------|--------------------------------------|------------------------------------------|-----------------------------------------|
| <b>Sir Favoriten</b><br>Desktop                 | Bibliothek "Bilder"<br>Hierzu gehören: 2 Orte |                                               |                                         |                         |                                     | Anordnen nach: Ordner |                                      |                                          |                                         |
| Downloads<br>Zuletzt besucht                    |                                               |                                               |                                         |                         |                                     |                       |                                      |                                          |                                         |
| <b>Bibliotheken</b><br><b>Bilder</b>            | Beispielbilde                                 | Aufnahme7.<br>bmp                             | Aufnahmel<br>3.bmp                      | Aufnahmel<br>4.bmp      | Aufnahme1<br>5.bmp                  | Aufnahmel<br>7.bmp    | Aufnahme2<br>2.bmp                   | BLD10 01-1<br>.bmp                       | BLD10_02-1.<br>bmp                      |
| R<br>Dokumente<br>الہ<br>Musik                  | <b>Primarie</b><br>Montana<br>Calendarie      | T To                                          |                                         |                         |                                     |                       | 15/09/2020 12:00:00<br>$\frac{1}{2}$ | <b>MARGARETARE</b><br>$\frac{1}{2}$ into | <b><i>COLORATION AND COMMISSION</i></b> |
| 流<br>test<br>Wideos                             | BLD10 90.B<br>MP                              | <b>BLD10 96.B</b><br>MP                       | BLD10 97.B<br>MP<br>constitution of the | <b>BLD10 98.B</b><br>MP | BLD10 99.B<br>MP                    | BLD10 139.b<br>mp     | BLD10 163.B<br>MP                    | BLD10 167.B<br>MP                        | BLD10_170.B<br>MP                       |
| ed Heimnetzgruppe                               | <b>TEMP</b><br>BLD10_173.B<br>MP              | <b>JAGUAZINIZISTERIN</b><br>BLD10_174.B<br>MP | $\star$ ms.<br>BLD10_176.B<br>MP        | BLD10 178.B<br>MP       | egant<br>2010.<br>BLD10_180.b<br>mp |                       |                                      |                                          |                                         |
| Computer<br>Volume (B:)                         |                                               |                                               |                                         |                         |                                     |                       |                                      |                                          |                                         |
| £.<br>Lokaler Datenträger<br>Wechseldatenträger |                                               |                                               |                                         |                         |                                     |                       |                                      |                                          |                                         |
| <b>EN</b> Netzwerk                              |                                               |                                               |                                         |                         |                                     |                       |                                      |                                          |                                         |

Abbildung 2.29 Die Bibliothek Bilder

## Informatik | Umsteigen auf Windows 7

**ER**<br>EB Zürich

Bibliotheken\_A4hoch\_neu.docx l Juerg Weilenmann Keller l Januar 12 Microsoft Press, Microsoft Windows 7, Die Neuerungen im Überblick Jürgen Hossner, Roland Kloss -Pierro, Silke Patzig

## **Finen Ordner in die Bibliothek aufnehmen**

Es ist ganz einfach, einen weiteren Ordner in eine vorhandene Bibliothek aufzunehmen. Im Windows-Explorer finden Sie bei einer geöffneten Bibliothek links oben den Link Hierzu gehören: und dort beispielsweise den Eintrag 2 Orte. Die Zahl gibt die Anzahl der in der jeweiligen Bibliothek enthaltenen Suchordner an.

Bibliothek "Dokumente" Hierzu gehören: 2 Orte Abbildung 2.30 Link, um weitere Bibliotheken hinzuzufügen

1. Klicken Sie zunächst auf den Link der Orte bei Hierzu gehören:, um das Dialogfeld aus Abbildung 2.31 zu öffnen.

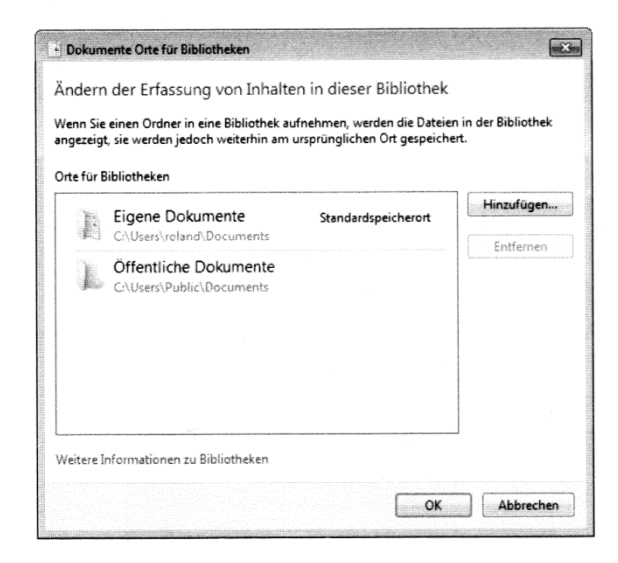

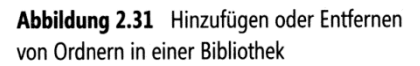

2. Sie können jetzt mit der Schaltfläche Hinzufügen weitere Ordner auswählen und in Ihre Bibliothek aufnehmen oder mit der Schaltfläche Entfernen auch wieder entfernen.

| · Ordner in Dokumente aufnehmen                                                                                   |                                          |           |           |           |                   |                  |           |  |
|----------------------------------------------------------------------------------------------------|------------------------------------------|-----------|-----------|-----------|-------------------|------------------|-----------|--|
| > roland > Eigene Dokumente > Windows 7 >                                                                         | Windows 7 durchsuchen<br>$\ddot{+}$<br>۰ | $\varphi$ |           |           |                   |                  |           |  |
| Neuer Ordner<br>Organisieren ·                                                                                    |                                          | 措<br>٠    | $\Omega$  |           |                   |                  |           |  |
| Windows-Explorer<br><b>B</b> roland<br><b>Sir Favoriten</b><br>Desktop<br>岳<br>ú.<br>Downloads<br>Zuletzt besucht | Kapitel 2                                | Kapitel 5 | Kapitel08 | Kapitel10 | Windows7-<br>Buch |                  |           |  |
| <b>Bibliotheken</b><br><b>buy</b> Bilder<br>Dokumente<br>T.<br>að.<br>Musik<br>a<br>test<br>Videos                |                                          |           |           |           |                   |                  |           |  |
|                                                                                                    | Ordner: Kapitel 2                        |           |           |           |                   | Ordner aufnehmen | Abbrechen |  |

Abbildung 2.32 Einen Ordner auswählen und in die Bibliothek aufnehmen

Informatik | Umsteigen auf Windows 7 Bibliotheken\_A4hoch\_neu.docx | Juerg Weilenmann Keller | Januar 12 Microsoft Press, Microsoft Windows 7, Die Neuerungen im Überblick Jürgen Hossner, Roland Kloss-Pierro, Silke Patzig

**E**<br>EB Zürich

**ACHTUNG** Wenn Sie einer Bibliothek einen Ordner hinzufügen und anschließend sofort die Bibliothek öffnen, kann es sein, dass der Inhalt des neu hinzugefügten Ordners noch nicht gleich angezeigt wird. Windows 7 muss zuerst noch einen Index für den neuen Ordner aufbauen, und das kann - entsprechend der Ordnergröße und der Rechnerauslastung - ein paar Sekunden oder auch Minuten dauern.

Das Konzept der Bibliotheken funktioniert auch für Wechseldatenträger. Beim Aufnehmen eines Ordners einer mobilen Festplatte gab es in der praktischen Umsetzung keinerlei Probleme. Beim geplanten Aufnehmen eines Ordners von einem USB-Stick wird allerdings häufig eine Fehlermeldung produziert.

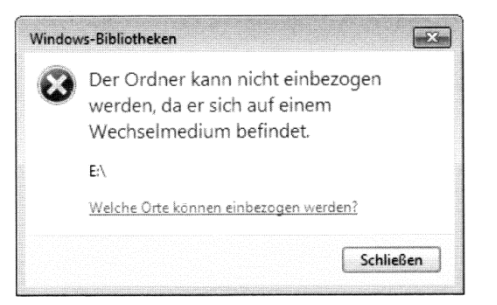

Abbildung 2.33 Fehlermeldung bei einem USB-Stick

Die Unterstützung von USB-Sticks ist geräteabhängig und muss im Einzelfall einfach getestet werden.

Befindet sich ein Ordner auf internen oder externen Festplatte gibt es allerdings keinerlei Schwierigkeiten und schon ist die Bibliothek erweitert.

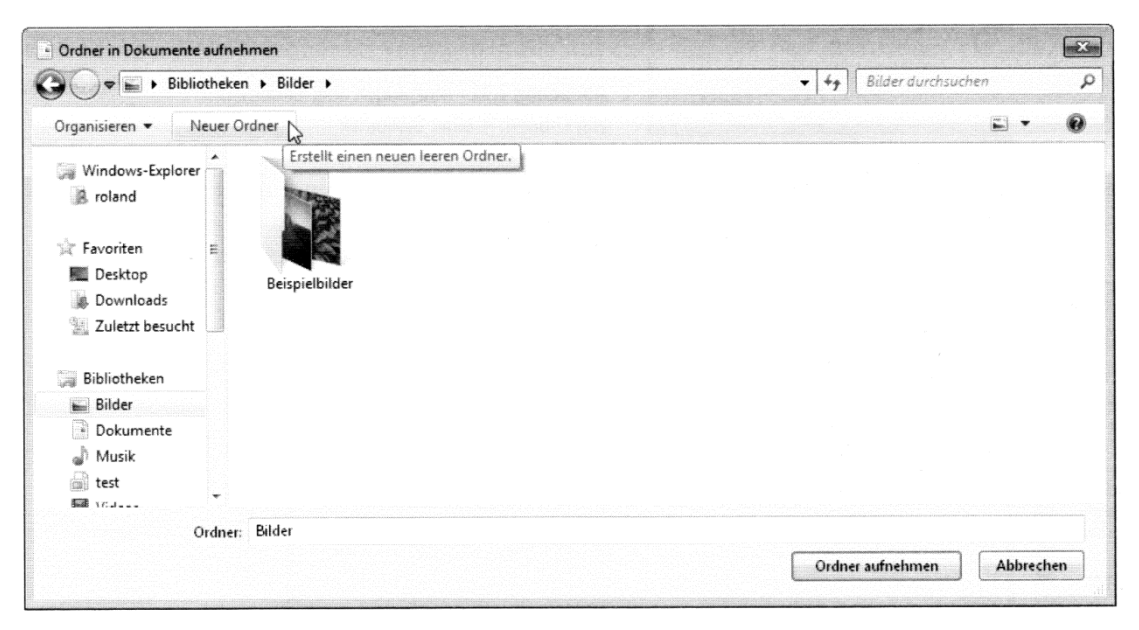

Abbildung 2.34 So erstellen Sie einen Ordner in der Bibliothek

**E**<br>EB Zürich

Informatik | Umsteigen auf Windows 7 Bibliotheken\_A4hoch\_neu.docx | Juerg Weilenmann Keller | Januar 12 Microsoft Press, Microsoft Windows 7, Die Neuerungen im Überblick Jürgen Hossner, Roland Kloss-Pierro, Silke Patzig

Bei der Aufnahme von Ordnern in eine Bibliothek können noch zusätzlich zwei wichtige Informationen über die Bibliothek verwaltet werden: der Standard-Speicherort und die Reihenfolge der Suche.

Die Einstellung Als Standardspeicherort festlegen legt fest, in welchem Ordner der Bibliothek eine neue Datei gespeichert wird, wenn Sie direkt in der Bibliothek abgelegt wird.

Die Reihenfolge der Suche wird hierarchisch von oben nach unten festgelegt und kann beim Suchen über viele Ordner schneller das gewünschte Ergebnis liefern.

So können Sie diese Einstellungen ändern:

- 1. Klicken Sie im Dialogfeld aus Abbildung 2.31 im Bereich Orte für Bibliotheken mit der rechten Maustaste auf einen Ordner.
- 2. Verschieben Sie im Kontextmenü mit Nach oben oder Nach unten den Ordner nach oben oder nach unten oder legen Sie den Ordner als Standardspeicherordner fest.

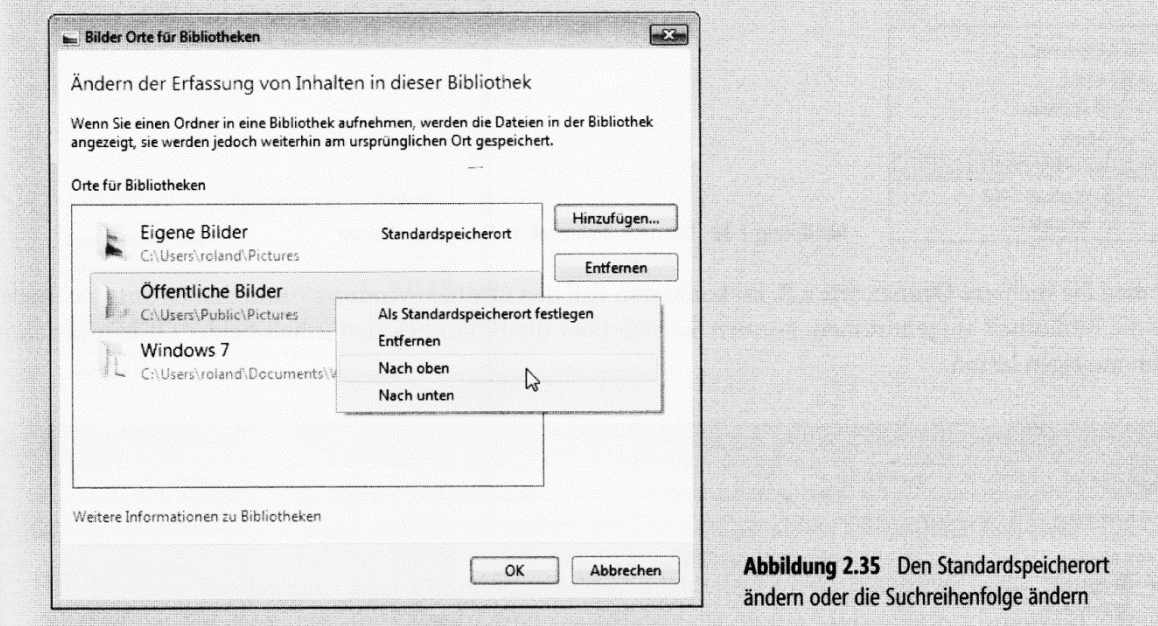

## Eine neue Bibliothek erstellen

Sie können im Windows-Explorer jederzeit weitere Bibliotheken erstellen:

- 1. Klicken Sie dazu im Navigationsfenster auf den Eintrag Bibliotheken.
- 2. Die Symbolleiste wechselt automatisch die darin angezeigten Einträge und Sie können jetzt die Schaltfläche Neue Bibliothek anklicken.

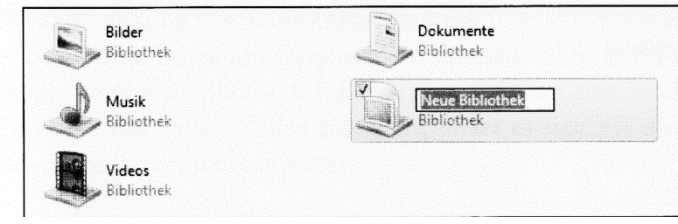

Abbildung 2.36 Erstellen einer neuen Bibliothek

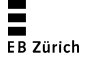

Informatik | Umsteigen auf Windows 7

Bibliotheken\_A4hoch\_neu.docx | Juerg Weilenmann Keller | Januar 12 Microsoft Press, Microsoft Windows 7, Die Neuerungen im Überblick Jürgen Hossner, Roland Kloss-Pierro, Silke Patzig

- 3. Weisen Sie der neuen Bibliothek einen geeigneten Namen zu.
- 4. Klicken Sie anschließend doppelt auf den neuen Eintrag. Sie erhalten den Hinweis, dass die Bibliothek noch leer ist, bisher also keine Ordner aufgenommen wurden.

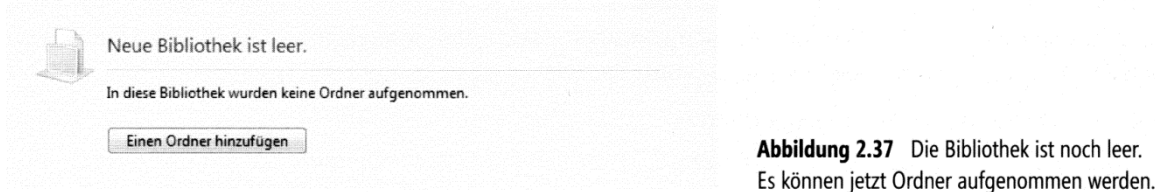

5. Ab diesem Schritt können Sie, wie bereits zuvor beschrieben, beliebig viele Ordner in Ihre Bibliothek aufnehmen.

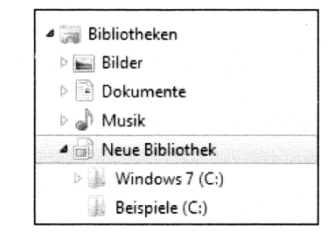

Abbildung 2.38 Die neue Bibliothek im Navigationsfenster

6. Haben Sie mehrere Ordner, wie z.B. im konkreten Fall den Ordner Windows 7 und den Ordner Beispiele, in die Bibliothek aufgenommen, können Sie sich über die Bibliothek den Inhalt beider Ordner gemeinsam anzeigen lassen.

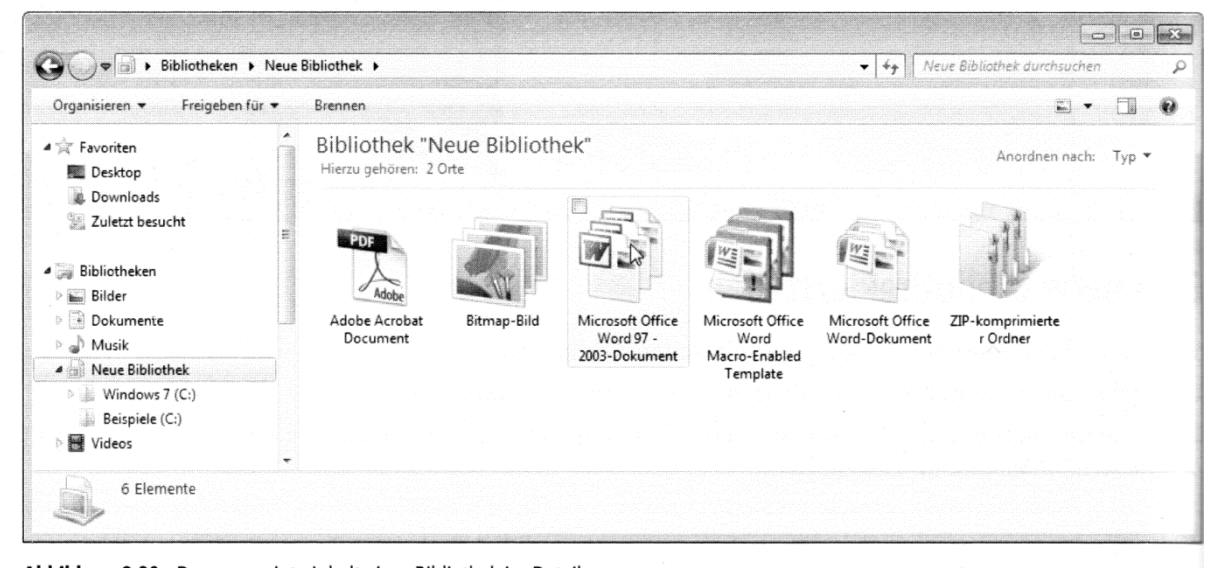

Abbildung 2.39 Der angezeigte Inhalt einer Bibliothek im Detail

Informatik | Umsteigen auf Windows 7 Bibliotheken\_A4hoch\_neu.docx | Juerg Weilenmann Keller | Januar 12 Microsoft Press, Microsoft Windows 7, Die Neuerungen im Überblick Jürgen Hossner, Roland Kloss-Pierro, Silke Patzig

**ER**<br>EB Zürich